## **UAT (User Acceptable Testing) Management**

ver. 2018-Apr

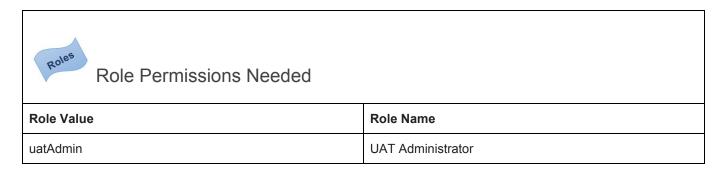

This functionality allows for the User to test a given Inspec build for acceptable use. By testing a set of common data collection forms, the user can note any odd or unexpected behavior while simulating data collection.

To get to the UAT testing page in Inspec, select the <Menu> slide-out. Select the <Administrative> drop-down and select <UAT>. Make sure the uatAdmin permission is enabled for the user attempting to access the UAT menu.

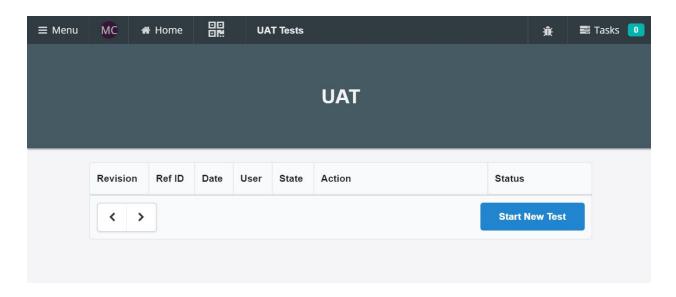

Select the <Start New Test> button, this will populate a list of the 10 most used forms for your installation.

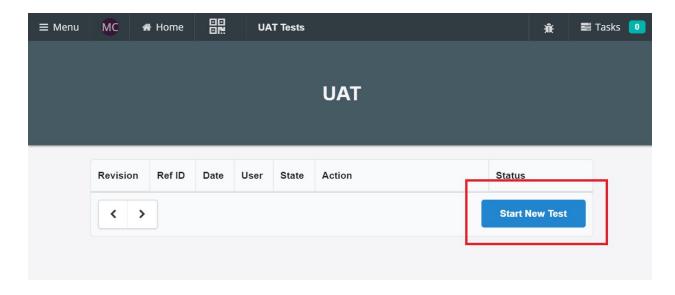

After the list has been presented the user can begin to test each form, by selecting <Start Test>, and work through them to determine operability of the specific Inspec build being test.

| r2389 UAT Forms                                     |            |
|-----------------------------------------------------|------------|
| Demo Form<br>Incomplete                             | View Form  |
| Time Sheet<br>Incomplete                            | Start Test |
| Test Form (From Grid/Instance)<br>Incomplete        | Start Test |
| 486<br>Incomplete                                   | Start Test |
| Group Form Test<br>Incomplete                       | Start Test |
| <b>12/29/17-00A</b> Incomplete                      | Start Test |
| SSOP Pre-OP Inspection Form, Salame Line Incomplete | Start Test |
| Shop Order Line Assign<br>Incomplete                | Start Test |
| Test Plan Draft 1<br>Incomplete                     | Start Test |
| Test Plan Draft 2<br>Incomplete                     | Start Test |
| Go Back Complete Test                               |            |

Inside each form being tested, on the bottom menu a navigation for Pass/Fail is provided. If the form is up to desired operability select <Pass>, if not select <Fail>.

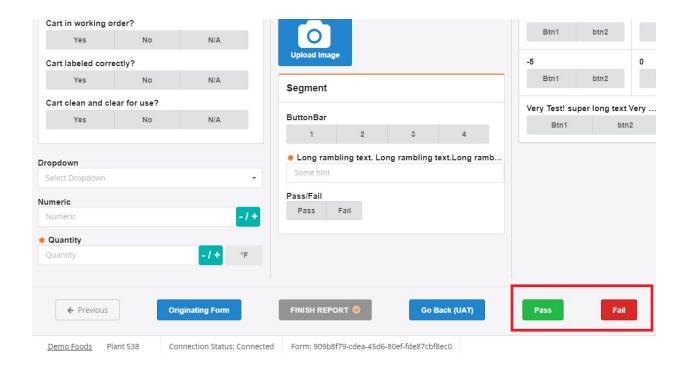

If <Fail> is selected, the UAT test list has an option to use the new Bug Reporting functionality for the failed form.

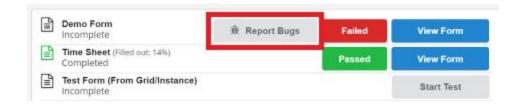

At the end of the list, the Tester can complete the UAT testing regime with the <Complete Test> button and conclude that UAT session.